Coach's resource for Got Sport

www.system.gotsport.com

Log onto [www.system.gotsport.com](http://www.system.gotsport.com/)

User Name is email/without the .com (So if your email is john.doe@gmail.com your user name is john.doe@gmail)

Your password is Soccer01

GotSport

 $\leftarrow$   $\rightarrow$  C  $\hat{C}$ 

**3** | PNCI Financial Pla...

**2** Dashboard

**S** Users

**\*** Venues

Dashboard

Teams

Players

**Mananaza** 

 $\alpha$ 

 $\blacksquare$ 

 $\sum_{\text{EASTER}}$ 

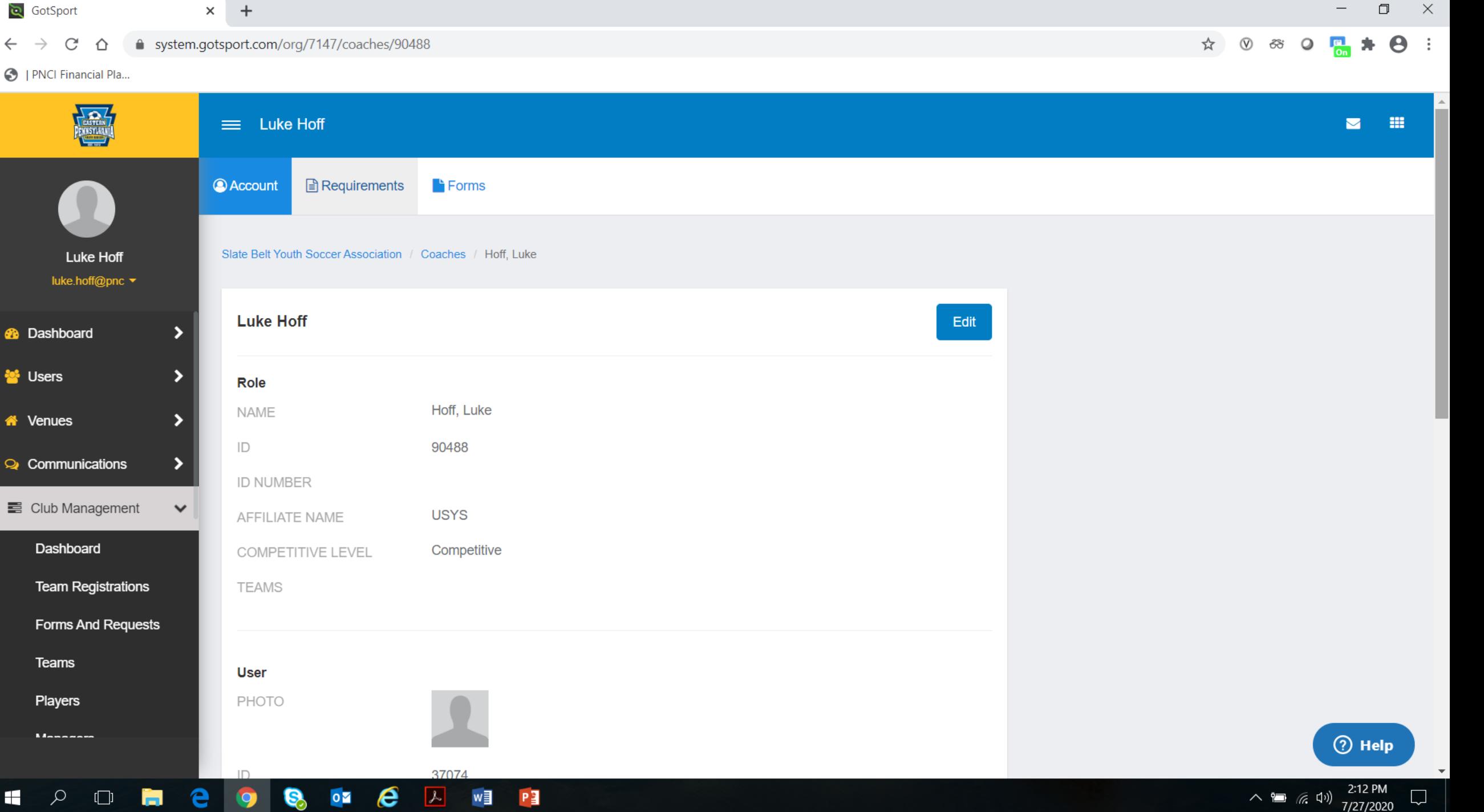

## Edit Information

• Click on the Edit Button next to your name and fill in your information

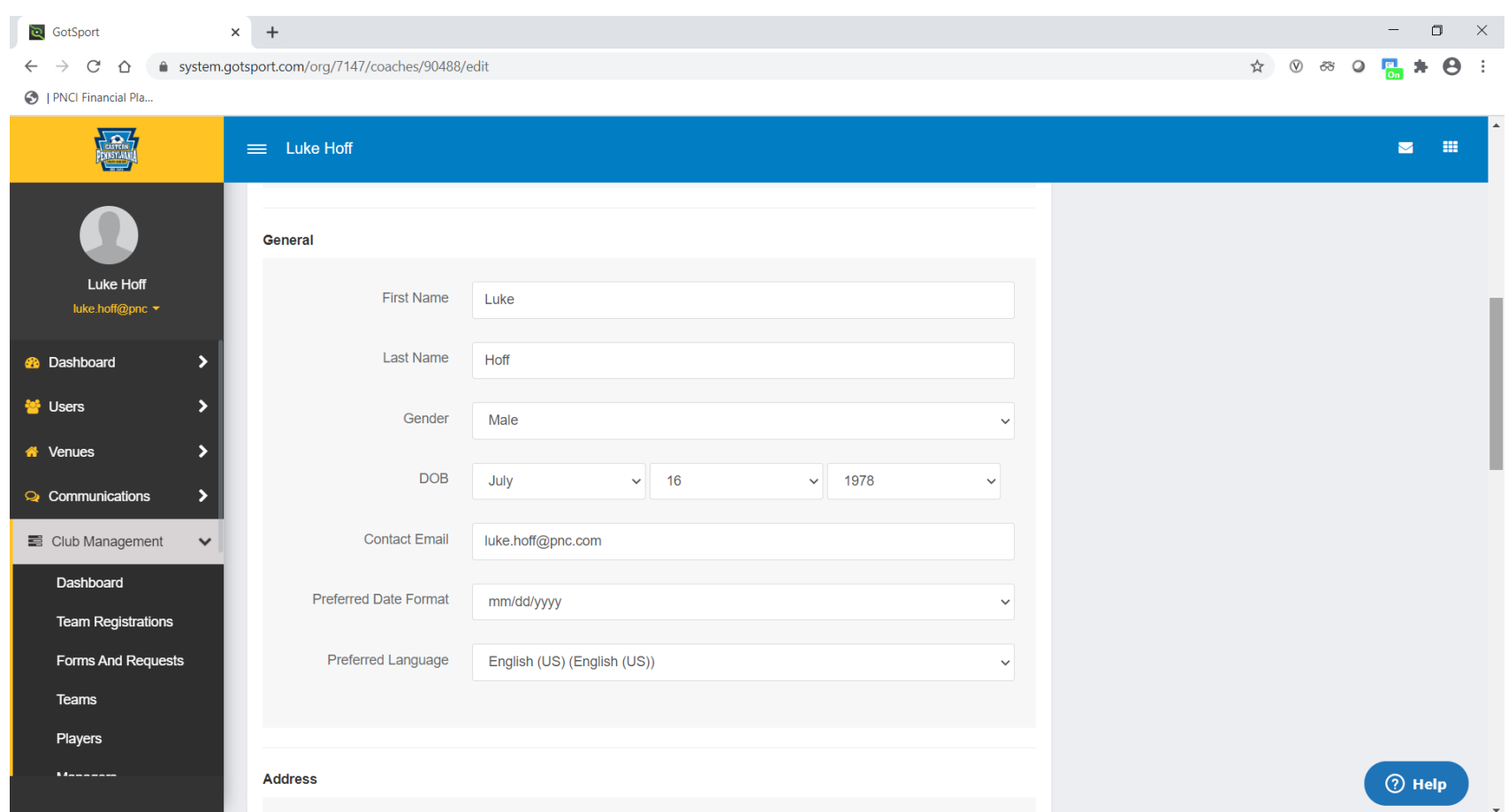

## Downloading Clearances and Certifications

• On the top of your profile click "requirements"

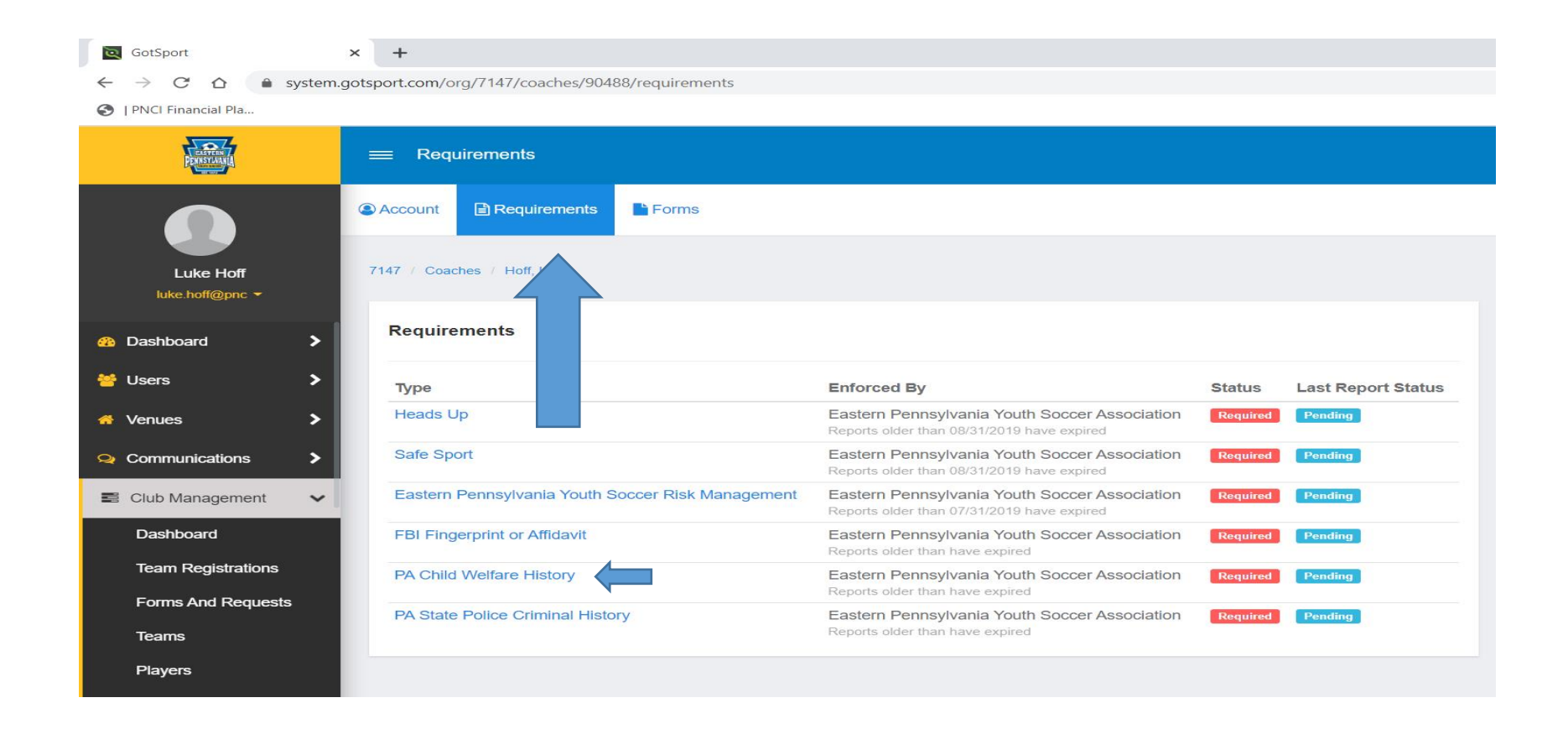

# Attach Criminal Background and Child Abuse History Checks (\*\*\*\*Clearances are good for 5 years)

• Click on blue hyperlink of what you are submitting (see above slide) and then click on "submit new report

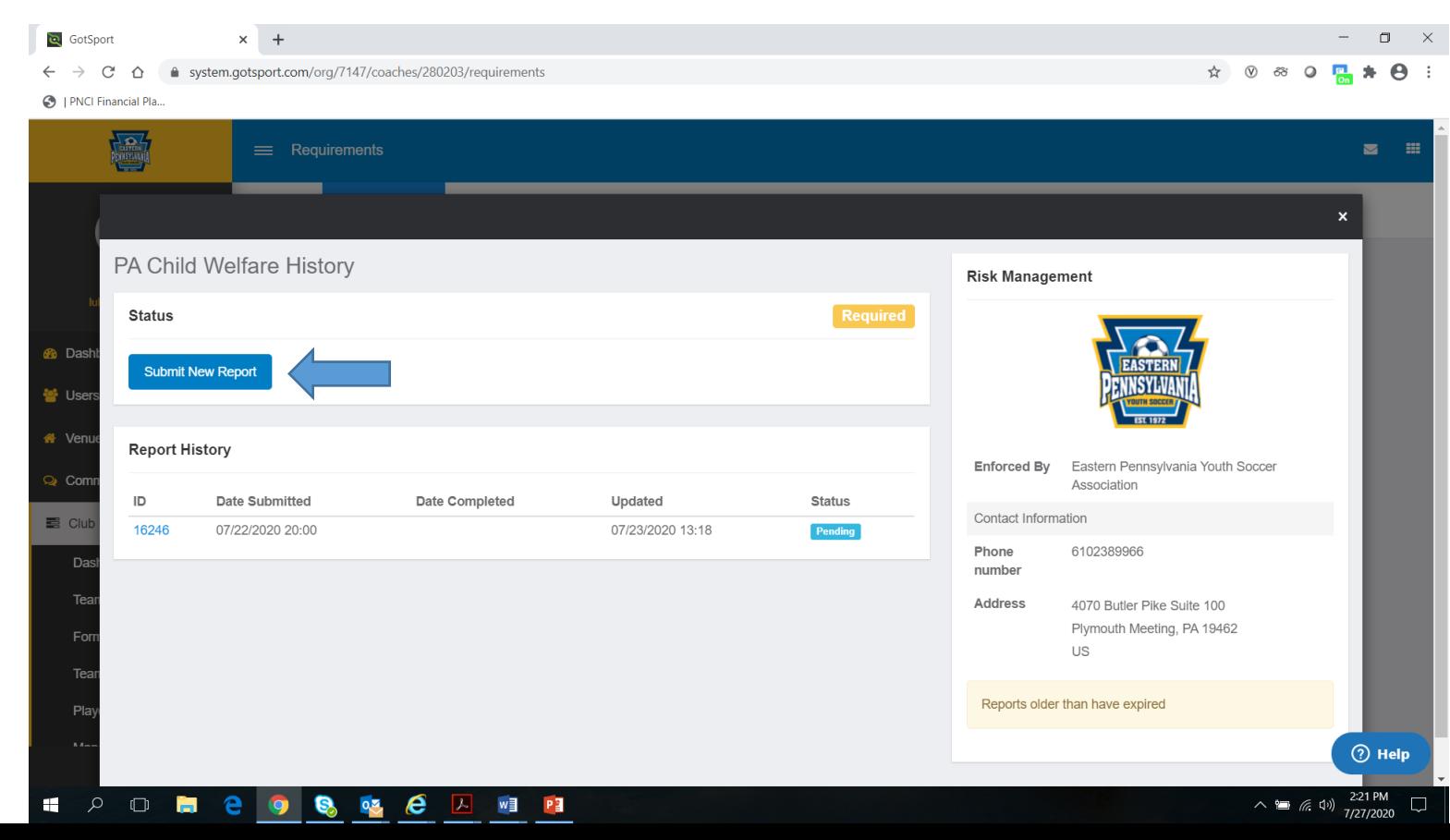

### Safe Sport Trained

- To access Safe Sport Training at no cost, email [safesport@epysa.org](mailto:safesport@epysa.org) and they will reply with a code to input along with a link. Click on the link and follow the directions to complete training.
- Once your done with the training, you will receive a certificate. Upload the certificate to your clearances list.

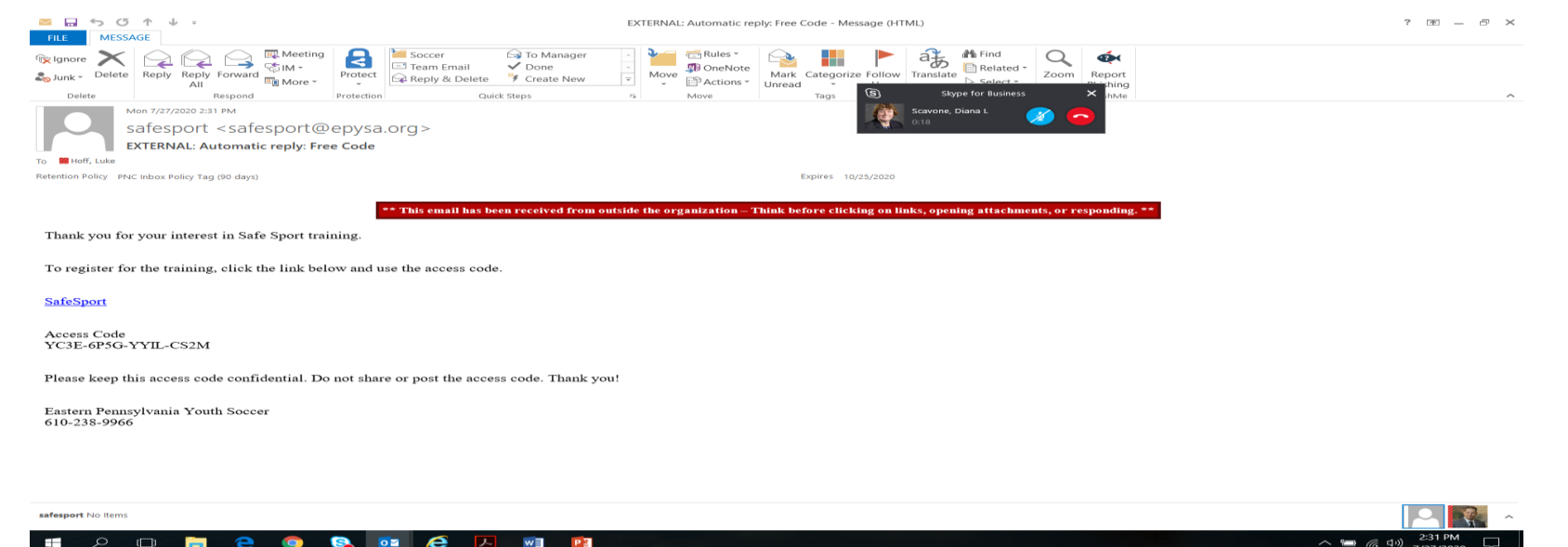

# Concussion Training

• Go to

https://www.cdc.gov/headsup/pdfs/youthsports/Create an Account \_CDC-TRAIN\_HEADSUP.pdf

• Set up an account. Once completed, begin and complete course

**Training for Coaches** 

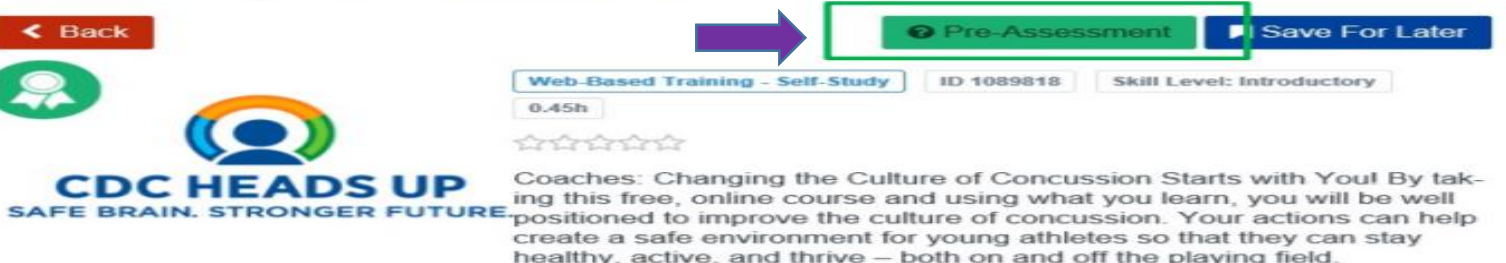

- 4. The pretest will load in a new tab. Please select the Start Assessment button.
- 5. When you have completed the pre-assessment, please exit the tab. CDC TRAIN will still be open in another tab. Please select the Launch course button to begin the course.
- 6. If you need to leave the course prior to completing it, TRAIN will hold you in progress. You can return to the course by logging back into CDC TRAIN and selecting Your Learning on the home page. Your course will be listed here. Click on the In Progress link to re-launch the course.
- 7. Once you have completed the course, select the course exit button to close the course.
- 8. CDC TRAIN will still be open in the browser. Please select the Assessment Pending button to begin the post assessment.
- 9. One you have completed to post assessment, close the tab to return to CDC TRAIN. If you passed the post assessment with an 80 or higher, a certificate will be placed in your certificates in CDC TRAIN (Your Learning/Your Certificates).
- 10. If you fail, you may retake the post-assessment.

# Risk Management Certification

• Click on Risk Management Certification in [www.system.gotsport.com](http://www.system.gotsport.com/)

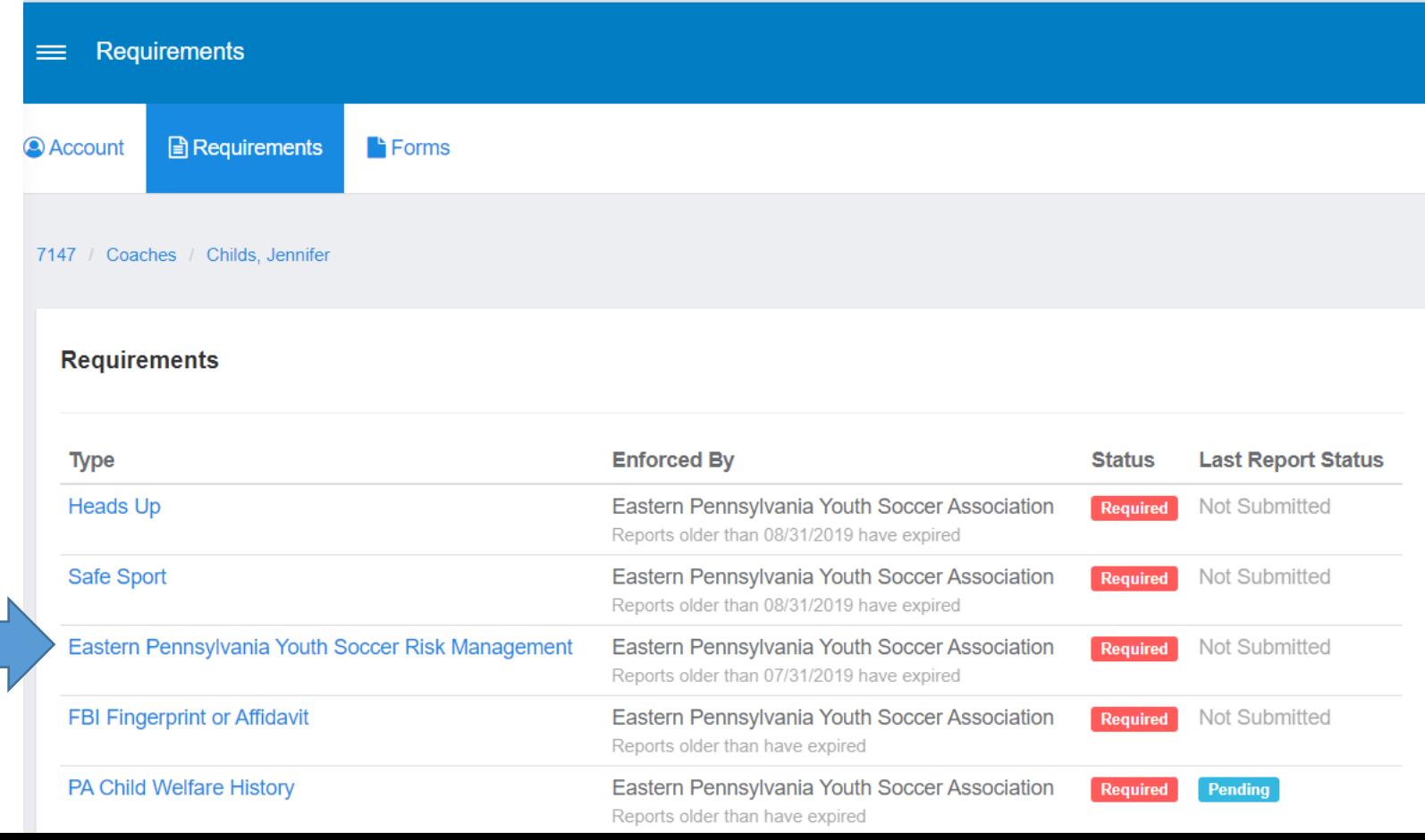

# Risk Management Report (continued)

#### • Click on Submit New Report

 $\Rightarrow$ 

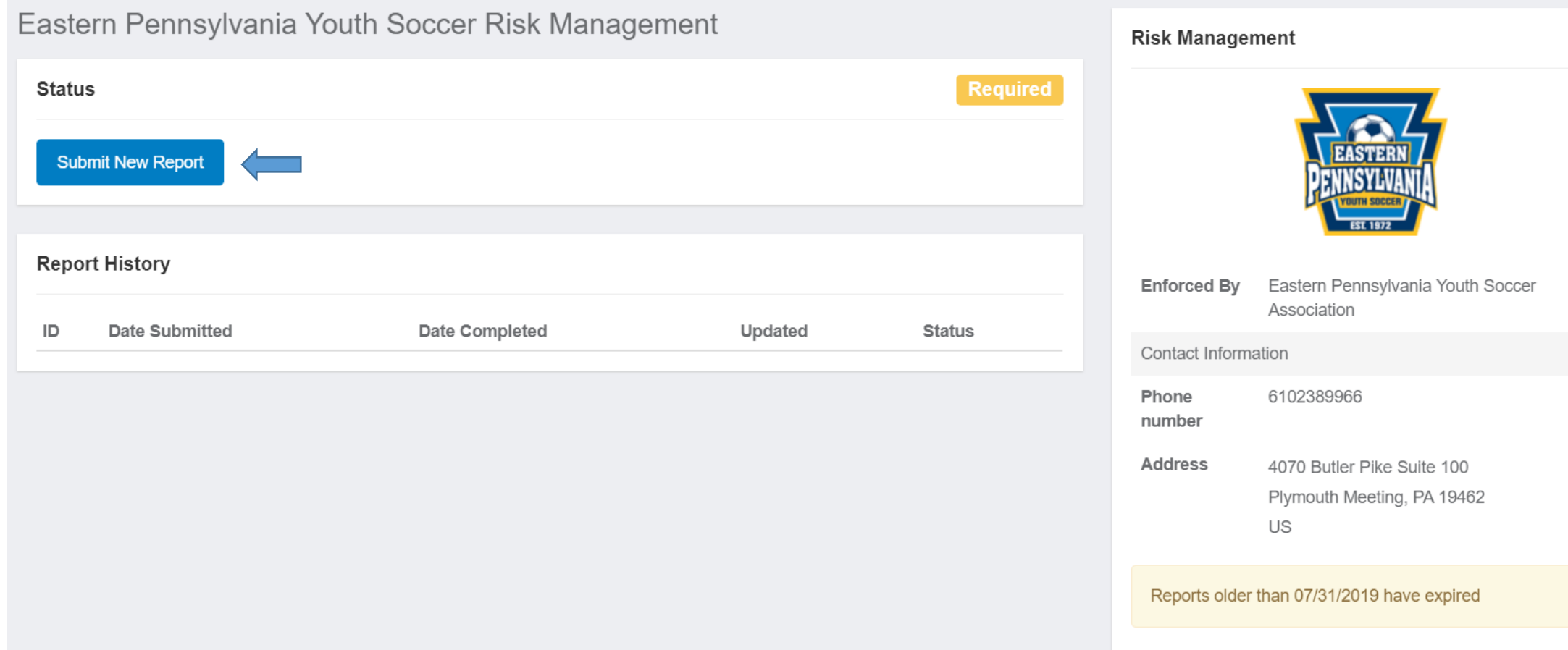

# Risk Management Report (continued)

#### • Scroll down and check off boxes

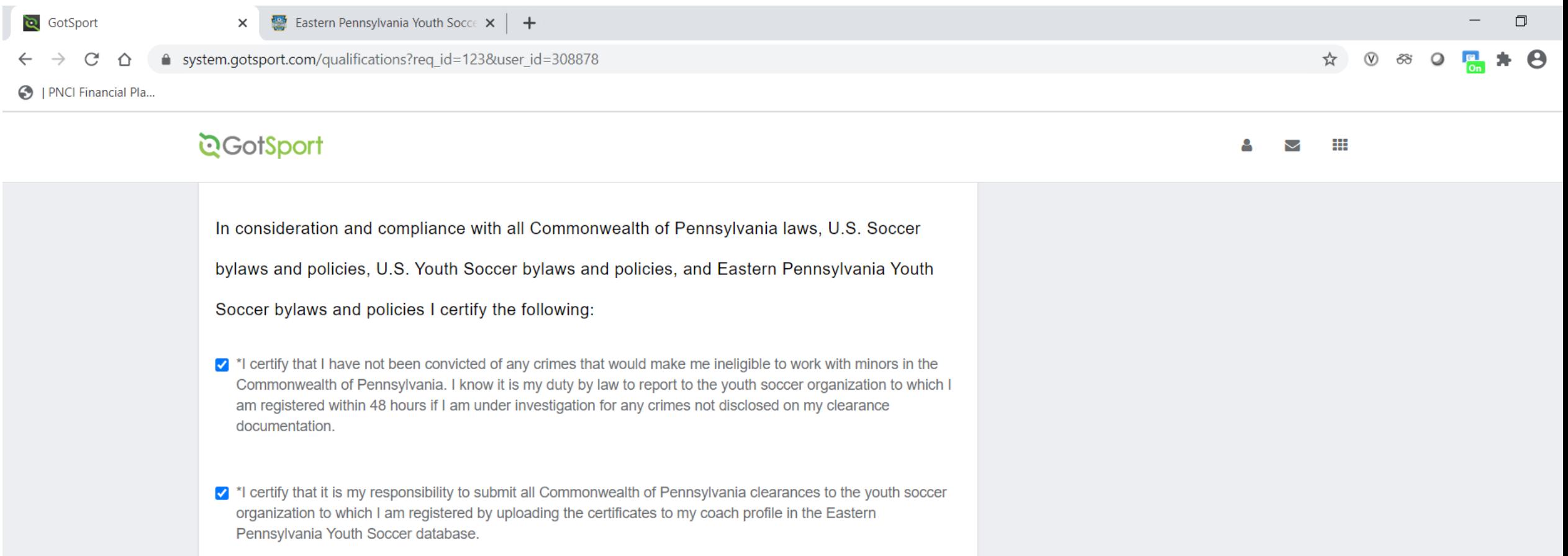

# Risk Management (Finish)

### Finish by signing (with mouse) by clicking and holding and signing. Don't forget to click on submit button at the bottom

7 \*I hereby release, discharge and otherwise indemnify Eastern Pennsylvania Youth Soccer, all affiliated organizations and sponsors for any claim by or brought against me in a court of law. I, registrant (if adult) or parent/guardian of registrant (if a minor), certify that all information provided is true and correct to the best of my knowledge with my text signature below.

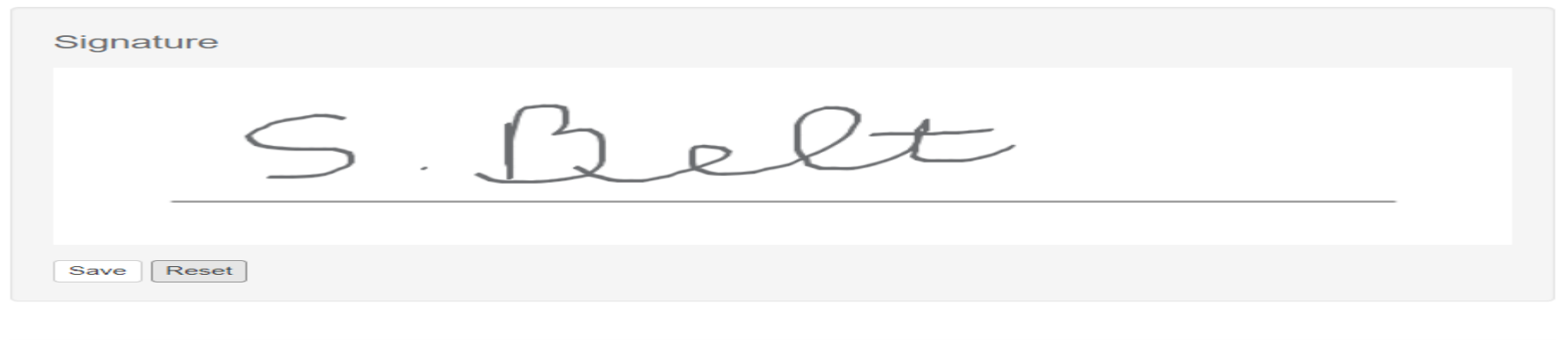

**Submit**